# **Электронная очередь в детский сад**

C 1 сентября 2013 года на сайте администрации города Братска начала свою работу электронная очередь в муниципальные дошкольные образовательные учреждения.

Это современный и удобный способ узнать свою очередь в детский сад, не выходя из дома, с помощью Интернета.

С переходом дошкольных образовательных учреждений города Братска на региональную автоматизированную информационную систему учета детей АИС «Комплектование ДОУ» администрация муниципального образования города Братска вносит изменения в алгоритм поиска порядкового номера очереди ребенка в детский сад в новом формате.

Для этого необходимо, пройдя по адресу **[dou.iro38.ru](https://dou.iro38.ru/DOU/dou/queue-number/)**, корректно ввести необходимые сведения.

При вводе данных о ребенке в АИС «Комплектование ДОУ» будет отображаться порядковый номер общегородской очереди Вашего ребенка, номер муниципального дошкольного образовательного учреждения (МДОУ), порядковый номер очереди ребенка в данном образовательном учреждении, возрастной период ребенка на 1 сентября текущего года.

#### **Способы поиска:**

*По номеру заявки* (указывается регистрационный номер заявления, прописанный в уведомлении о постановке на учет детей, подлежащих обучению в муниципальных дошкольных образовательных учреждениях города Братска) - для этого необходимо выполнить следующий алгоритм действий: ввести № заявки, нажать кнопку «Результат запроса».

*По свидетельству о рождении ребенка* - алгоритм действий: выбрать муниципалитет, ввести серию, № свидетельства о рождении ребенка, нажать кнопку «Результат запроса».

В помощь родителям (законным представителям) детей разработана пошаговая инструкция (ссылка: **[http://www.obrbratsk.ru/](http://www.obrbratsk.ru/%20%E2%80%93)** – баннер **«Электронная очередь в детский сад»**).

По всем вопросам, связанным с работой электронной очереди, обращаться в отдел дошкольного образования департамента образования администрации города Братска по телефонам **349-054, 349-238**, **361-088**.

## **ИНСТРУКЦИЯ (пошаговая) по поиску порядкового номера очереди ребенка в детский сад на официальном сайте администрации муниципального образования города Братска**

1.Пользователю необходимо открыть **официальный сайт** администрации муниципального образования города Братска.

2.Найти раздел **«АКТУАЛЬНО».**

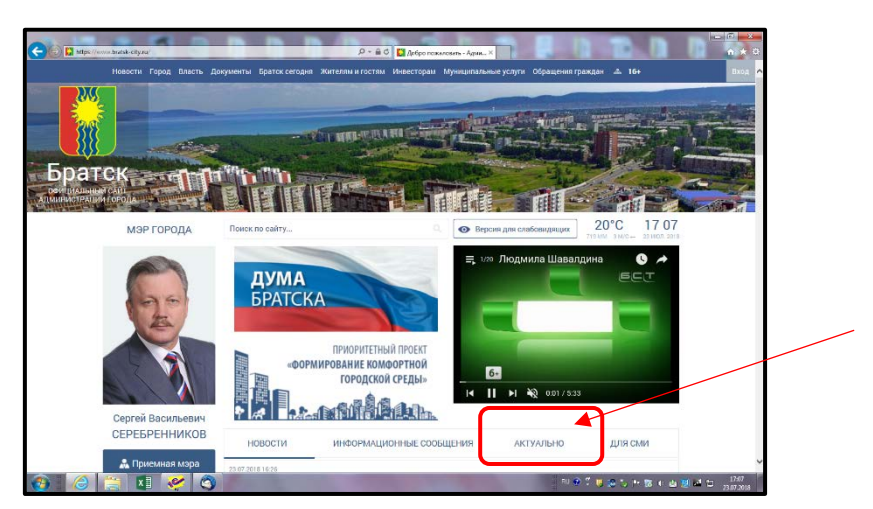

3.Выбрать подраздел **«Электронная очередь».**

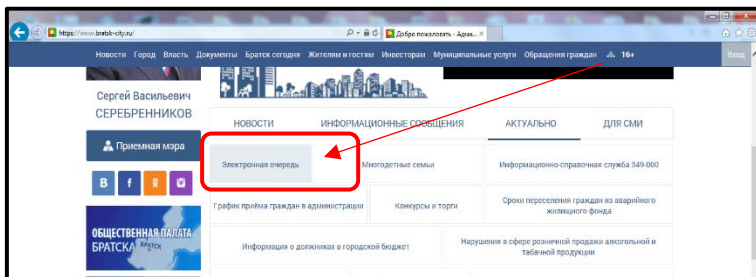

4. Далее в списке следует выбрать подраздел **«Электронная очередь в детский сад».**

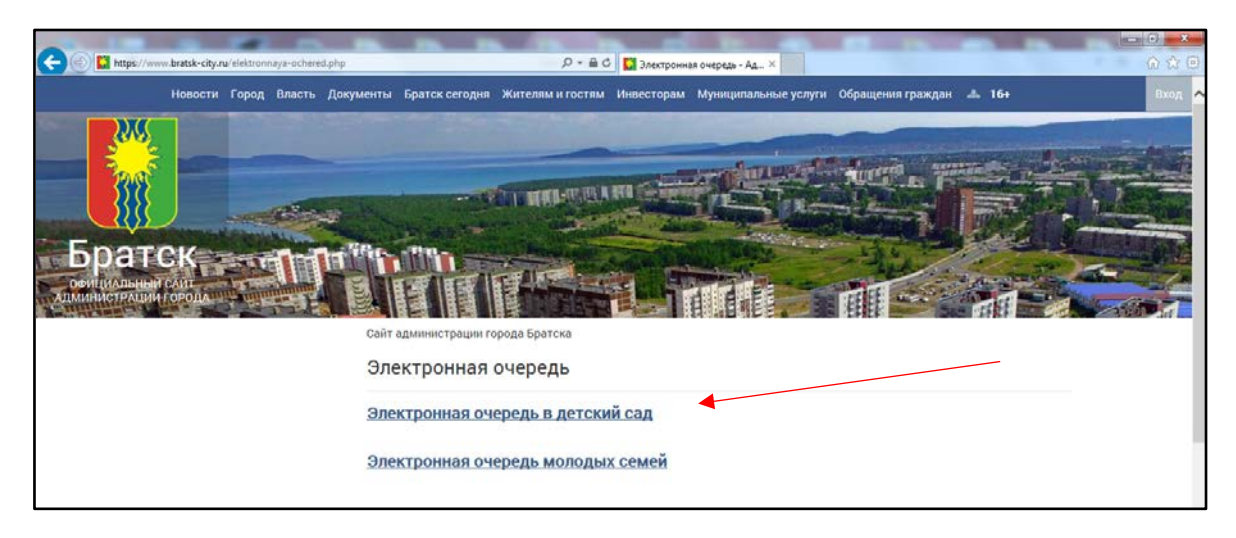

5. Нажать ссылку: **[dou.iro38.ru](https://dou.iro38.ru/DOU/dou/queue-number/)**

6. На открывшейся странице выбрать один из способов поиска:

#### **Способ № 1:**

- нажать кнопку «**По номеру заявки**» (регистрационному номеру заявления, который указан в Уведомлении о подтверждении постановки ребенка на учет для предоставления места в МДОУ);

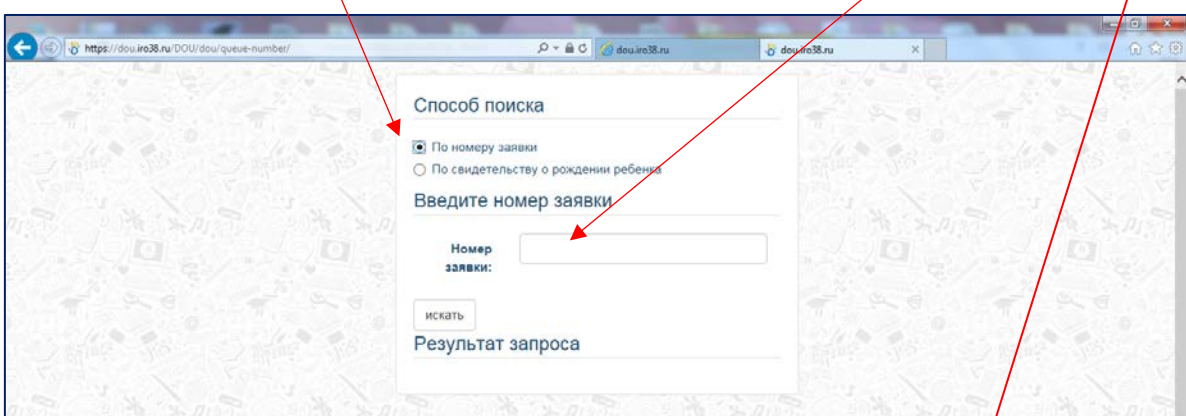

![](_page_2_Picture_34.jpeg)

![](_page_2_Picture_35.jpeg)

- далее нажать кнопку **«ИСКАТЬ»;**

![](_page_3_Picture_79.jpeg)

- через несколько секунд получите **результат запроса** – информацию о порядковом номере в общегородской очереди, номере муниципального дошкольного образовательного учреждения (МДОУ), порядковом номере очереди ребенка в данном МДОУ и возрастном периоде ребенка на 1 сентября текущего года.

# **Способ № 2:**

- нажать кнопку **«По свидетельству о рождении ребенка»;**

![](_page_3_Picture_80.jpeg)

- выбрать из перечня муниципалитетов Иркутской области **город Братск**, ввести **СЕРИЮ И НОМЕР свидетельства о рождении ребенка;**

![](_page_3_Picture_81.jpeg)

- далее нажать кнопку **«ИСКАТЬ**»;

![](_page_4_Picture_35.jpeg)

- через несколько секунд получите **результат запроса** – информацию **о порядковом номере в общегородской очереди, номере муниципального дошкольного образовательного учреждения (МДОУ), порядковом номере очереди ребенка в МДОУ и возрастном периоде ребенка на 1 сентября текущего года.**

## **ИНСТРУКЦИЯ (пошаговая) по поиску порядкового номера очереди ребенка в детский сад для родителей (законных представителей) ребенка, подавших заявление через портал ГОСУСЛУГ**

Чтобы получить информацию о текущей очередности заявителя в детский сад, пользователю необходимо:

1. войти в **личный кабинет** портала госуслуг, используя **логин и пароль**, полученные при регистрации, и открыть полный каталог услуг;

![](_page_5_Picture_74.jpeg)

2. в основном меню на главной странице портала госуслуг выбрать услугу **«Запись в детский сад»;**

![](_page_5_Picture_75.jpeg)

3. далее в списке электронных услуг необходимо выбрать **«Проверить очередь»;**

![](_page_6_Picture_37.jpeg)

4. на открывшейся странице следует нажать кнопку **«Проверить заявление»;**

 $\mathbf{v}$ 

![](_page_6_Picture_38.jpeg)

В результате на экране Вы увидите **информацию об очередности** на получение места в детский сад. Так же информация о номере очереди будет продублирована **по электронной почте**, указанной Вами в личном кабинете.